# 安徽财经大学同等学力申硕项目 学习考试平台使用手册 (学生版)

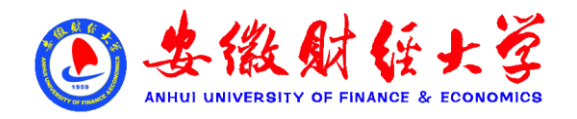

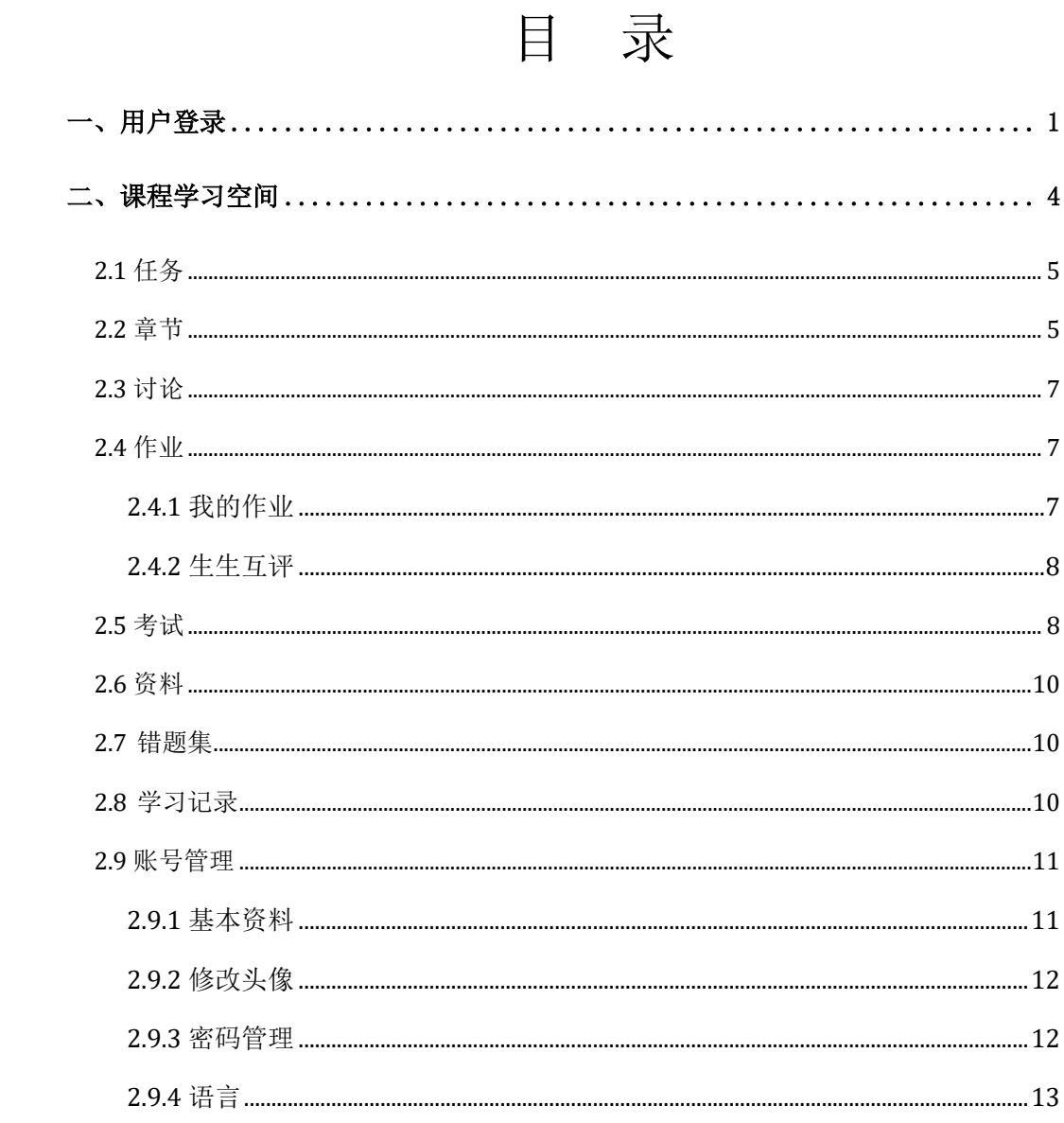

## <span id="page-2-0"></span>**一、用户登录**

电脑浏览器输入网址 <http://cjaufe.fanya.chaoxing.com/portal>, 点击右上 角的登录按钮。

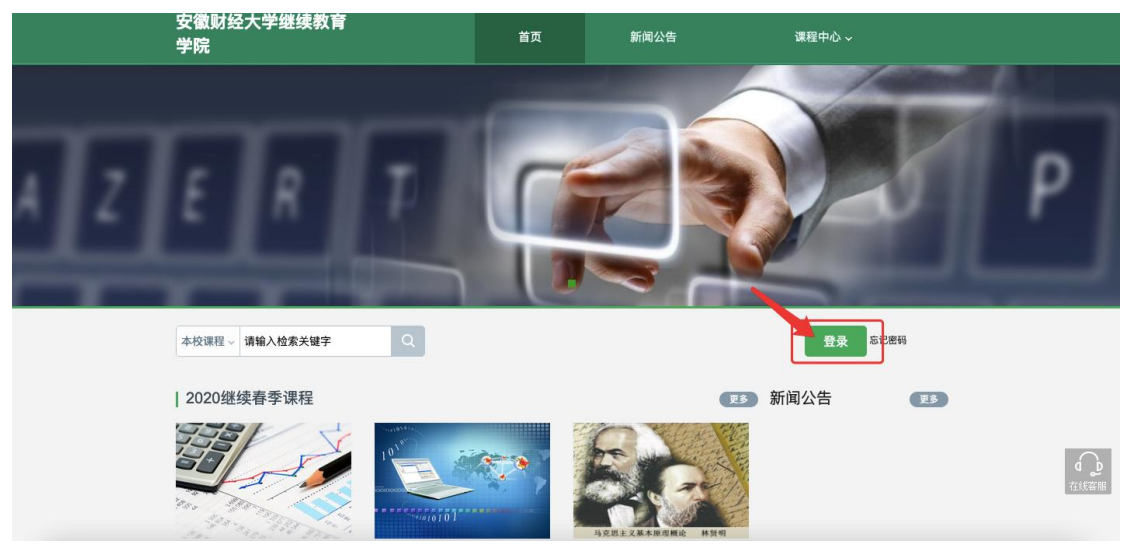

点击【登录】按钮,利用有效的用户名、密码,身份验证合格 后登录本系统。

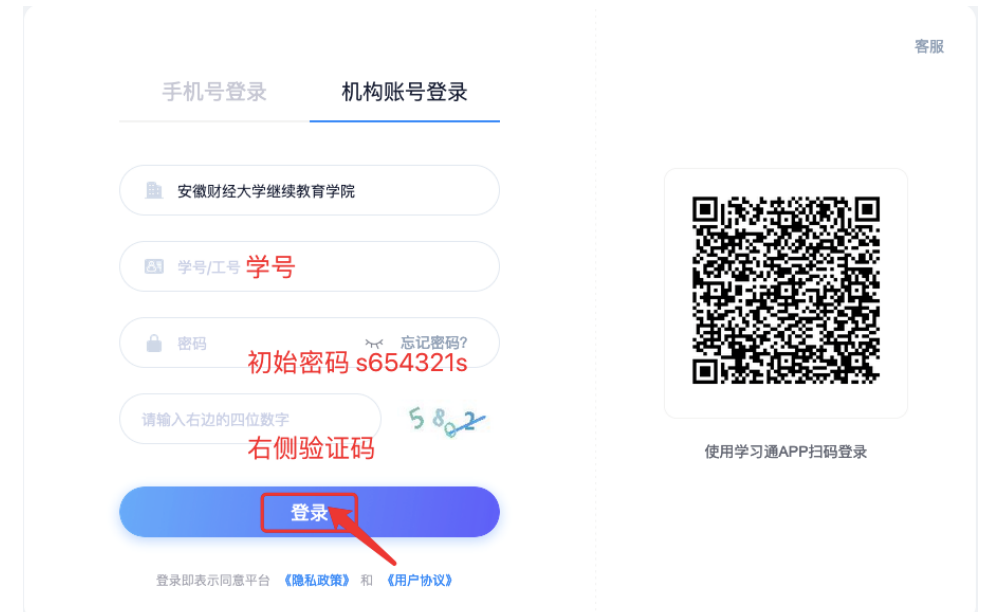

学生在上图所示界面中,输入用户名(个人学号)和初始密码 (s654321s),系统自动跳转至已登录的界面。

说明:

- A、 密码:用户登录系统的密码,初始密码为 s654321s;
- B、 保持登录状态:选项处于选中的状态,则会自动记录当前用户 的用户名,下次登录系统时不需要再次重复输入;反之,下次登录 系统需重新输入用户名。
- C、 移动端认证:首次在电脑端登录时,按提示步骤绑定个人手机 号。(非强制要求,不绑定手机号不影响账号正常登录、学习)

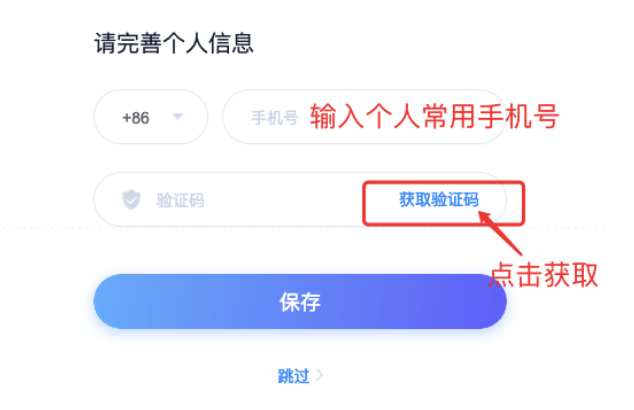

D、 手机端软件下载: 手机应用商城或苹果 App Store 内搜索【学 习通】并下载, 或扫描下方二维码下载

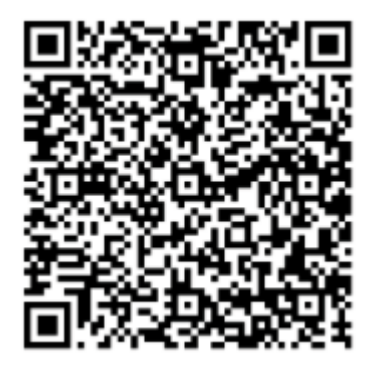

(微信、支付宝均可扫描)

手机端登录和注册

- ① 如已有帐号(已使用手机号注册并绑定学号),则可使用手机号和密码直接登 录。
- ② 如是初次登录:请点击学习通进入"登录"页面,选择"新用户注册",输 入手机号获取验证码、设置自己个人的密码,然后依次填写单位 UC 码 122419、输入自己的学号、姓名进行账号绑定。

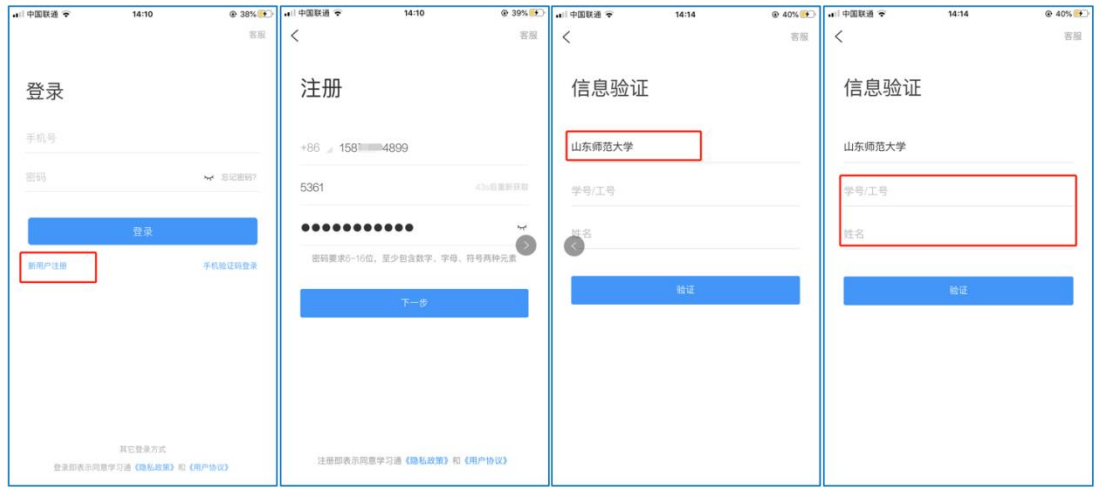

图 2 注册—信息验证流程

#### <span id="page-5-0"></span>**二、课程学习空间**

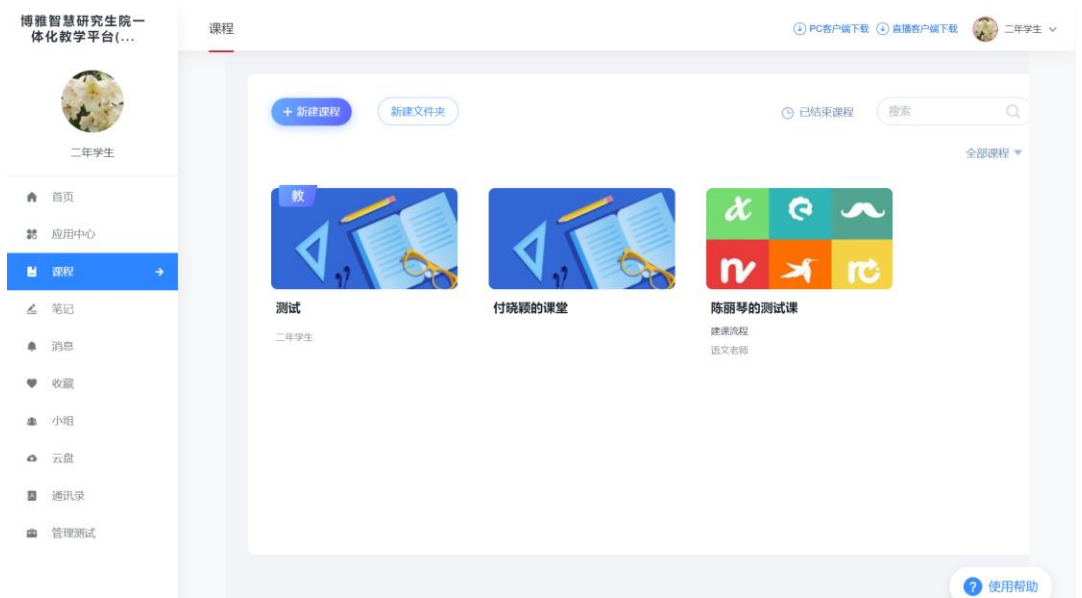

系统登录成功后页面跳转到当前学期课程的主页,如图所示:

A、 左侧为个人信息和空间应用,学生可自由设置个人信息、 管理应用。

B、 点击课程进入课程学习空间。

说明:登录后个人学习空间与指南中不同,可点击学习空间右上角体 验新版。

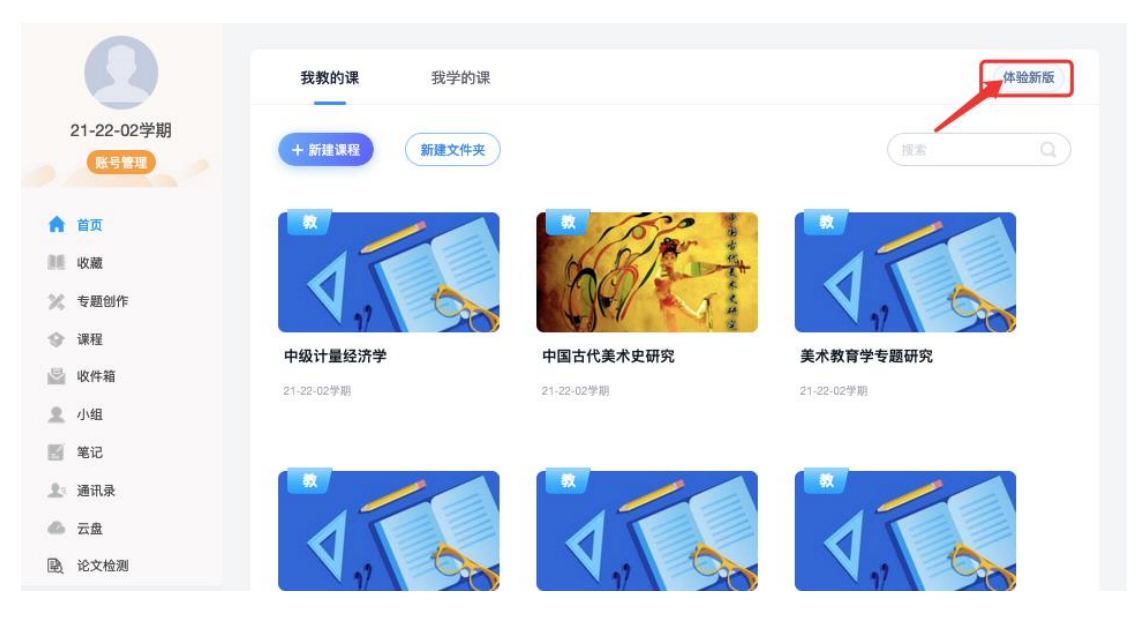

## <span id="page-6-0"></span>**2.1** 任务

在导航栏点击任务,即可查看班级任务。

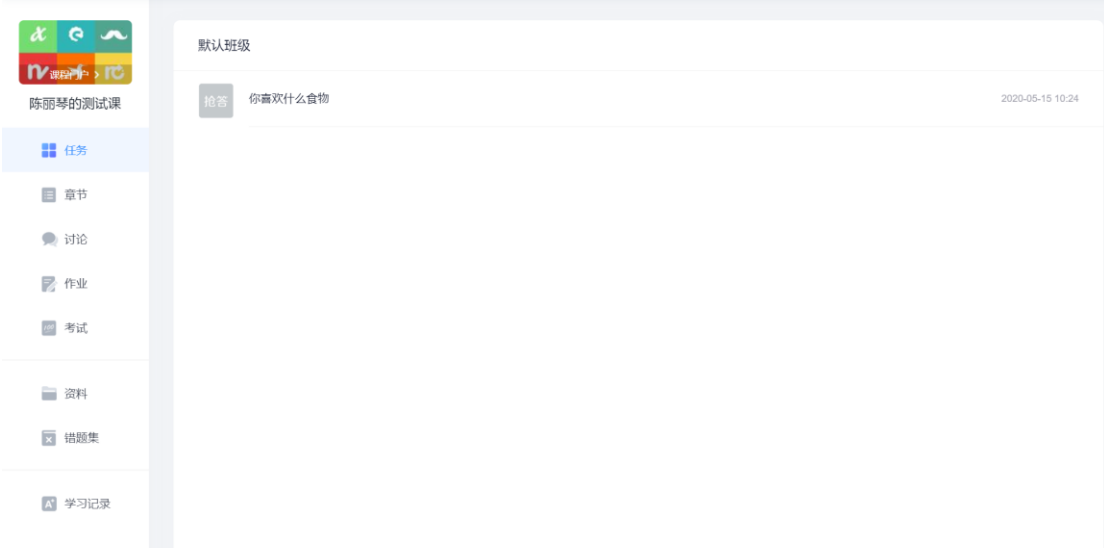

直播课程参与,任课教师发布直播课后以通知、班级群聊等方式 转发课程二维码与邀请码,通过移动端学习通首页右上角扫码或直接 输入邀请码,在授课时间内参与课程学习。

 $\times$ 

激请码: 学习通首页右上角输入

## <span id="page-6-1"></span>**2.2** 章节

点击章节,可以查看章节目录,章节的内容进行学习,并可以在

每一章节下讨论、记笔记。

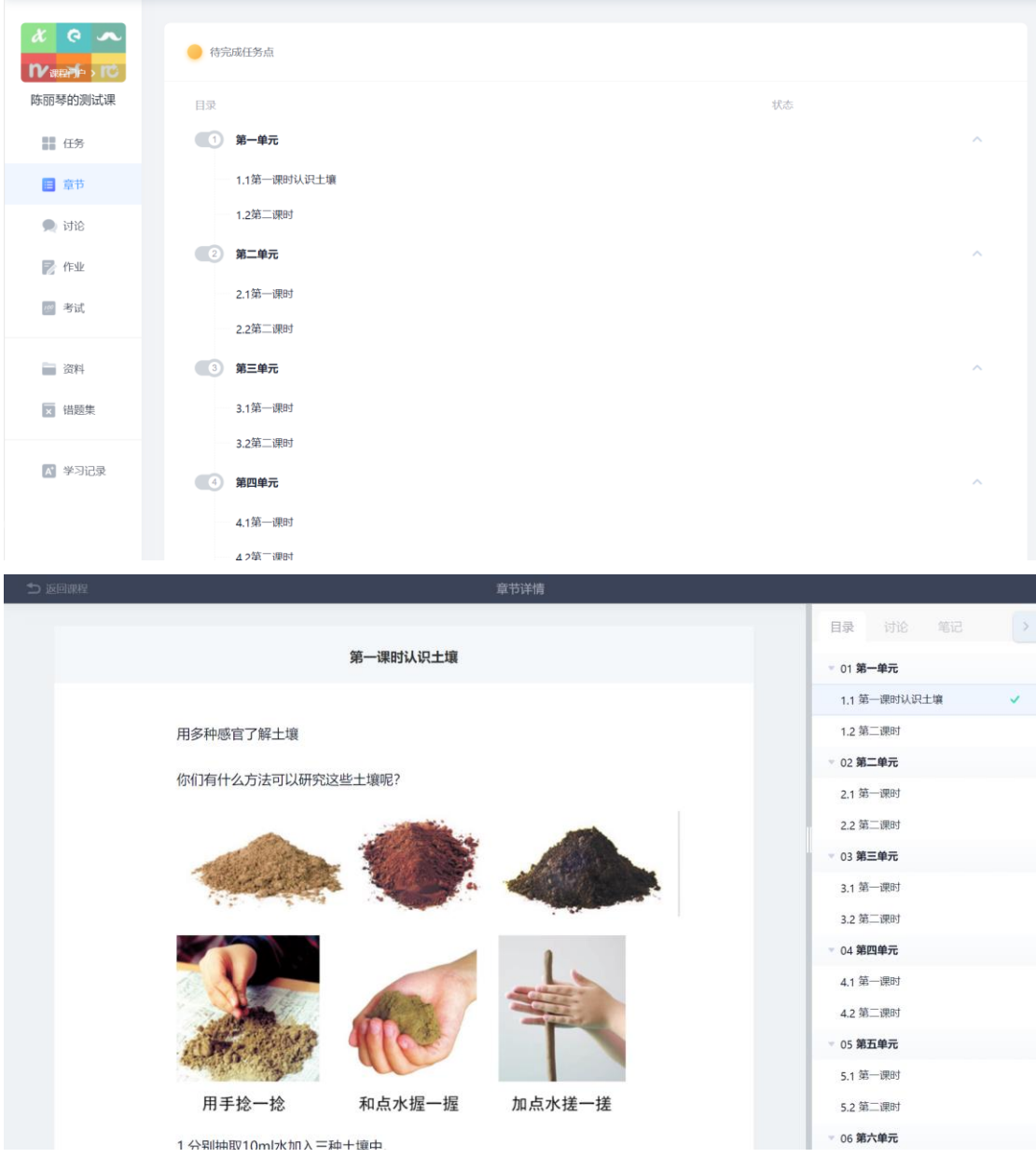

A、以上图为例,点击章节知识点名称,即可进行课程学习,可 以按照自己的学习进度进行课程的学习。图中章节目录前的黄色数 字代表该章节中未完成的任务点数。

B、进入课程学习后,学习页面如下图所示。主要是课程内容, 右侧是章节目录。

C、在学习过程中,同学们可以随时与老师或者其他同学进行讨

论。

D、同学可以随时添加自己的学习笔记,体会,心得,方便日后 温习时查阅。

#### <span id="page-8-0"></span>**2.3** 讨论

点击讨论,新建话题,填写讨论的标题、内容,可以选择讨论 的章节范围,点击发布;可以查看我发布的、我回复的、回复我的 讨论。

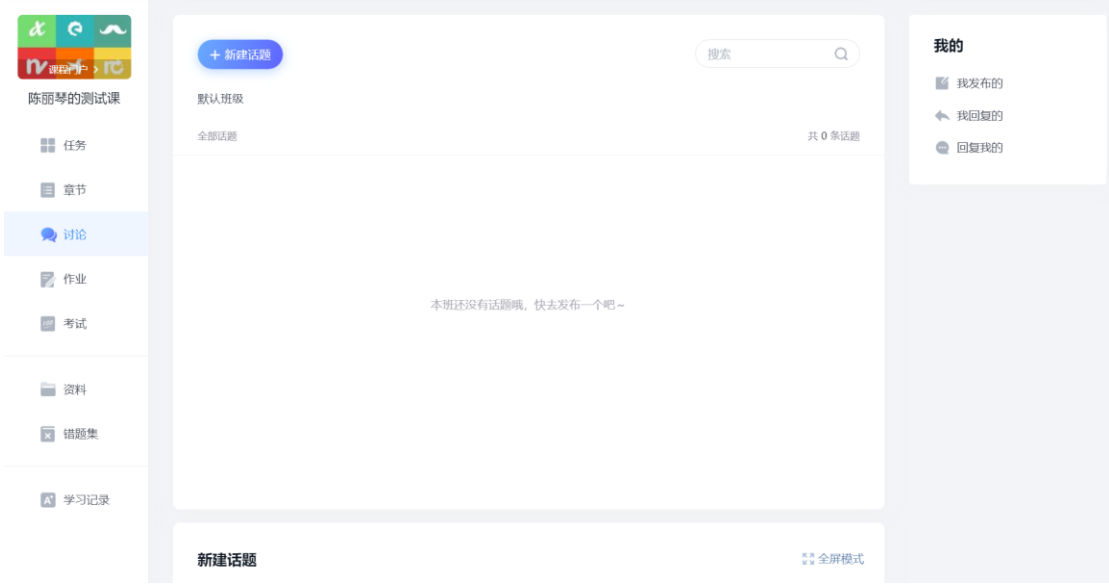

# <span id="page-8-1"></span>**2.4** 作业

点击作业,进入作业页面后显示我的作业,点击"做作业"即可 做作业。

### <span id="page-8-2"></span>**2.4.1** 我的作业

进入做作业的页面,根据老师布置的作业完成相关问题,作业 完成后点击提交,等待老师批阅。

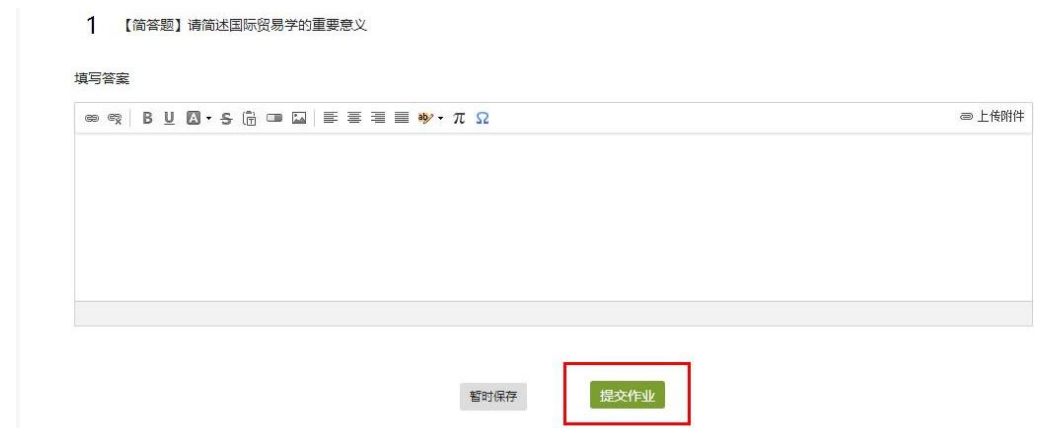

#### <span id="page-9-0"></span>**2.4.2** 生生互评

如果老师在布置作业时设置了生生互评的功能,学生可以对其他 同学提交的作业进行评价。在作业界面点击待批作业,可以对其他同 学提交的作业进行批阅。

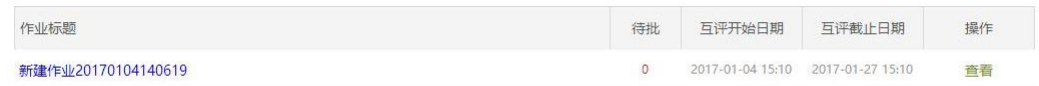

#### <span id="page-9-1"></span>**2.5** 考试

在课程空间内,点击导航栏的考试,进入考试界面。

A、显示已完成的考试和未进行的考试,有效考试时间由老师设 置。

## B、进入考试,界面如图所示,需填写验证码

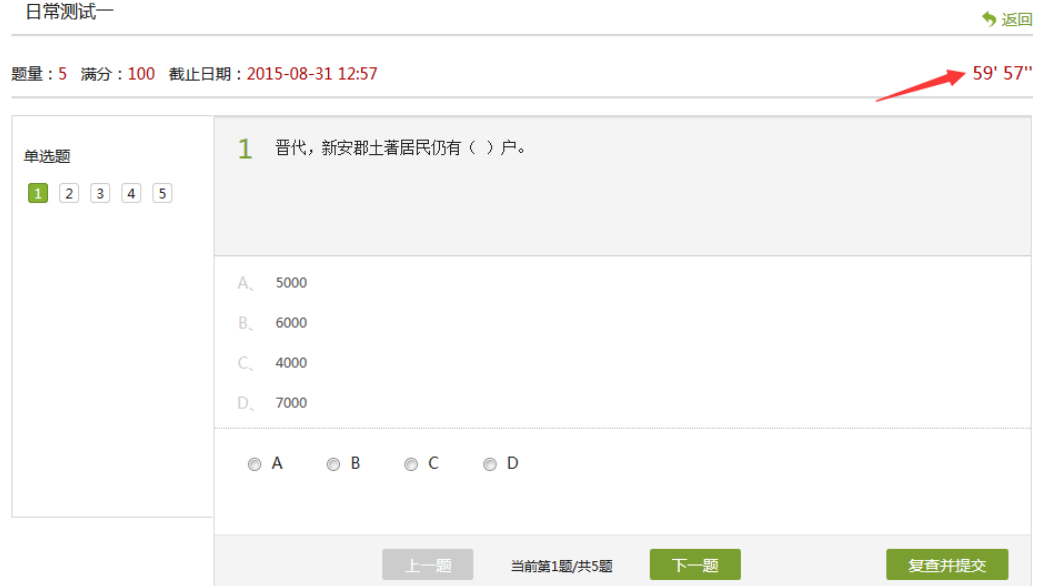

#### 由老师设置考试时长以及考试题型。

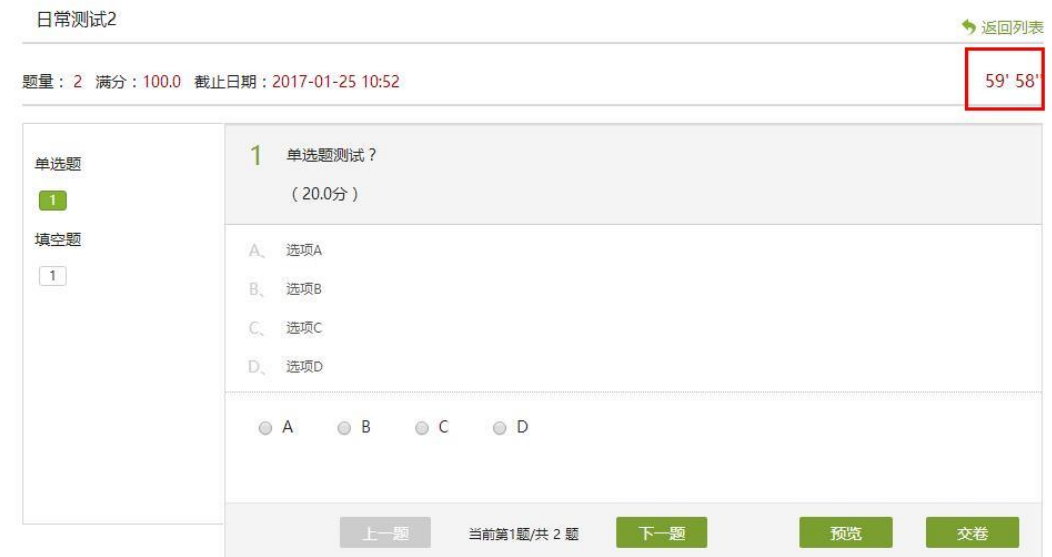

C、考试完成,老师批阅试卷后,学生可以查看自己的考试成 绩。

## <span id="page-11-0"></span>**2.6** 资料

点击资料进入资料界面,可查看教师端推送过来的学习资料、 教材教参、推荐视频。

共享资料界面如下,这是一个师生共享的平台,同学们可以本地 上传资料与同学共享,可查看老师和同学上传的共享的资料,资料较 多难以查阅时也可以进行关键词检索。包括本地上传资料,教学教参, 推荐视频,网址等。

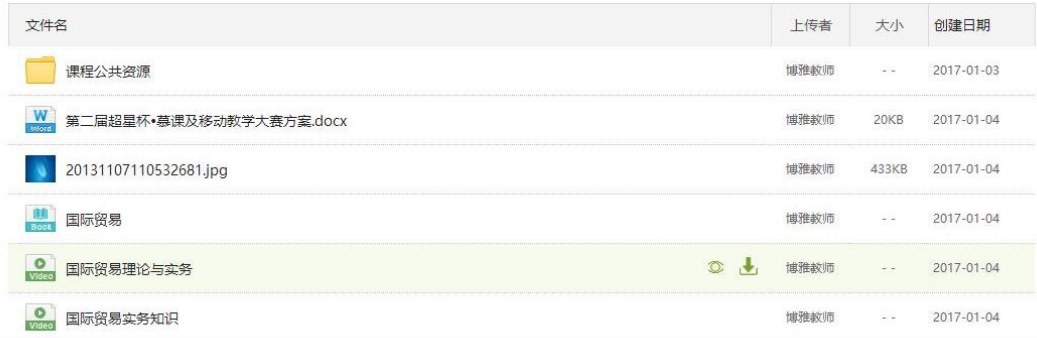

#### <span id="page-11-1"></span>**2.7** 错题集

学生可以按照题型查看自己曾经做错的题目。

#### <span id="page-11-2"></span>**2.8** 学习记录

学生可以查看章节任务点、章节学习次数、课程积分、签到情况、 章节测验、作业、讨论等内容。

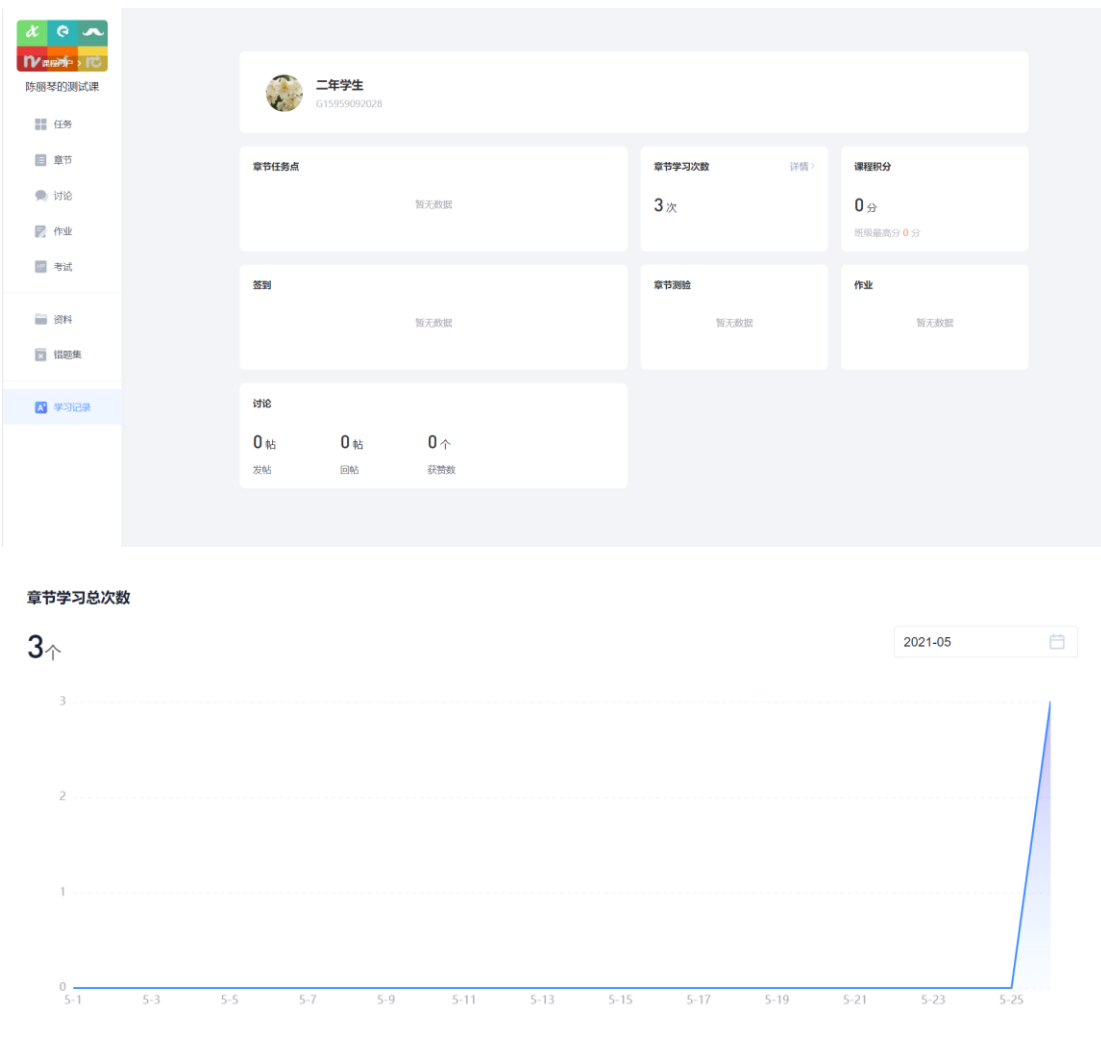

## <span id="page-12-0"></span>**2.9** 账号管理

点击账号管理,可进入设置界面。

## <span id="page-12-1"></span>**2.9.1** 基本资料

基本资料设置,同学们可以修改手机号,选择性别。

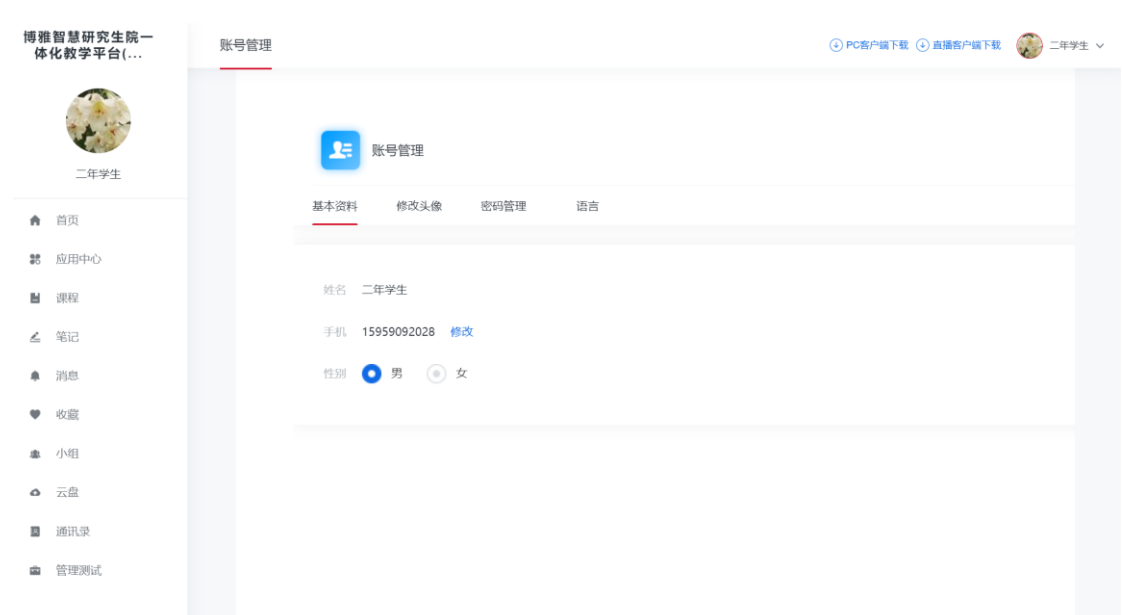

#### <span id="page-13-0"></span>**2.9.2** 修改头像

修改头像功能可以设置学生空间头像,点击浏览在本地上传后保 存,头像就会显示在学生空间。

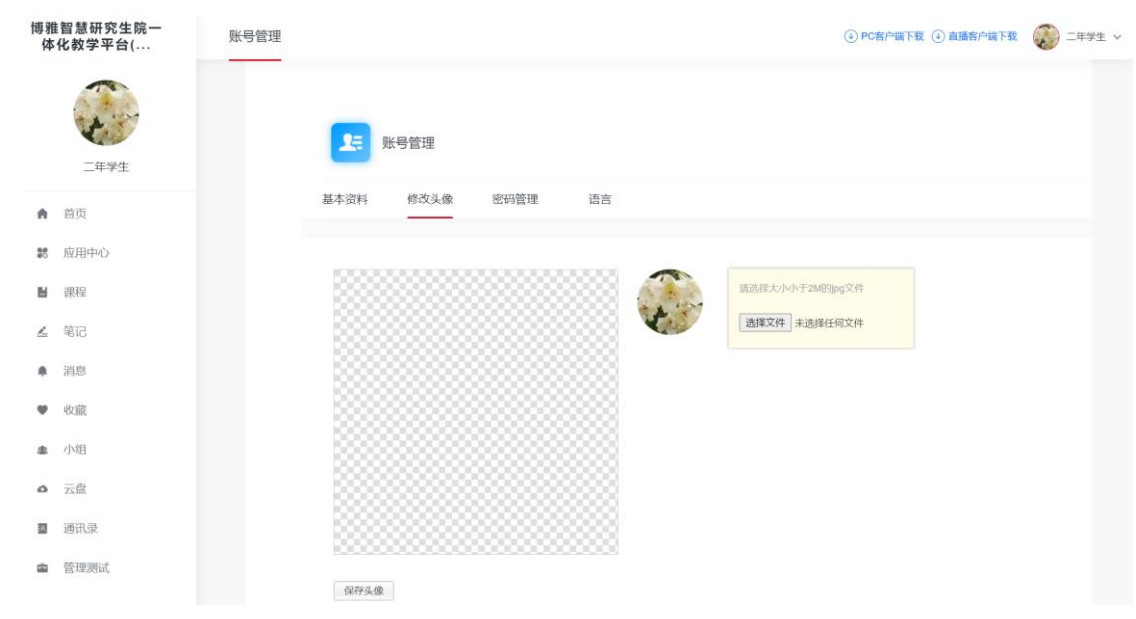

#### <span id="page-13-1"></span>**2.9.3** 密码管理

点击密码管理进入密码管理界面如图所示。可通过输入旧密码 和新密码来更改密码,保存后生效。

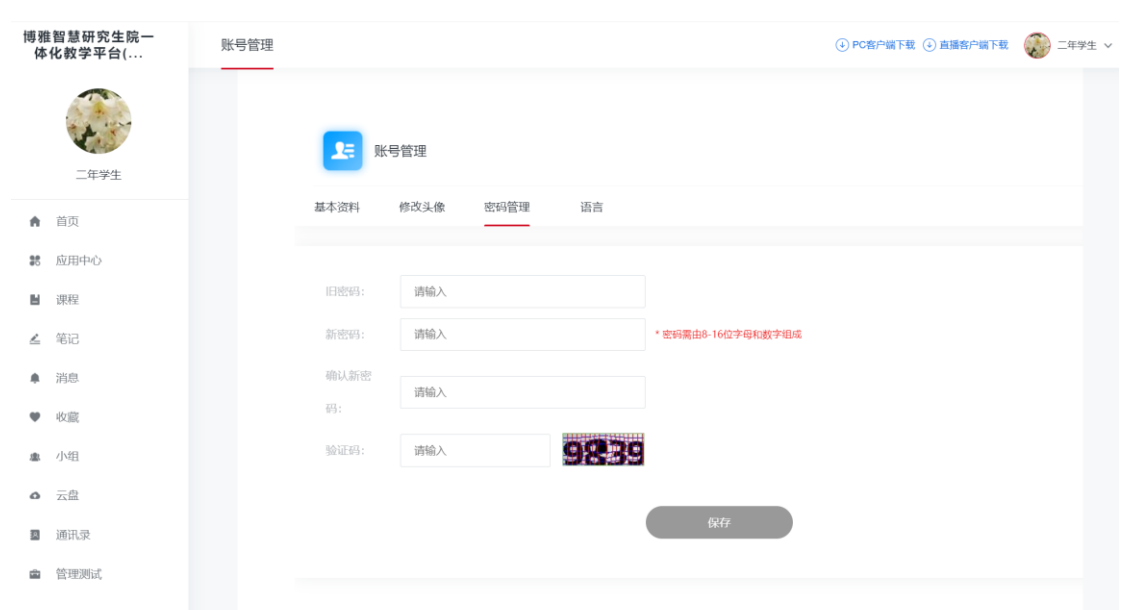

# <span id="page-14-0"></span>**2.9.4** 语言

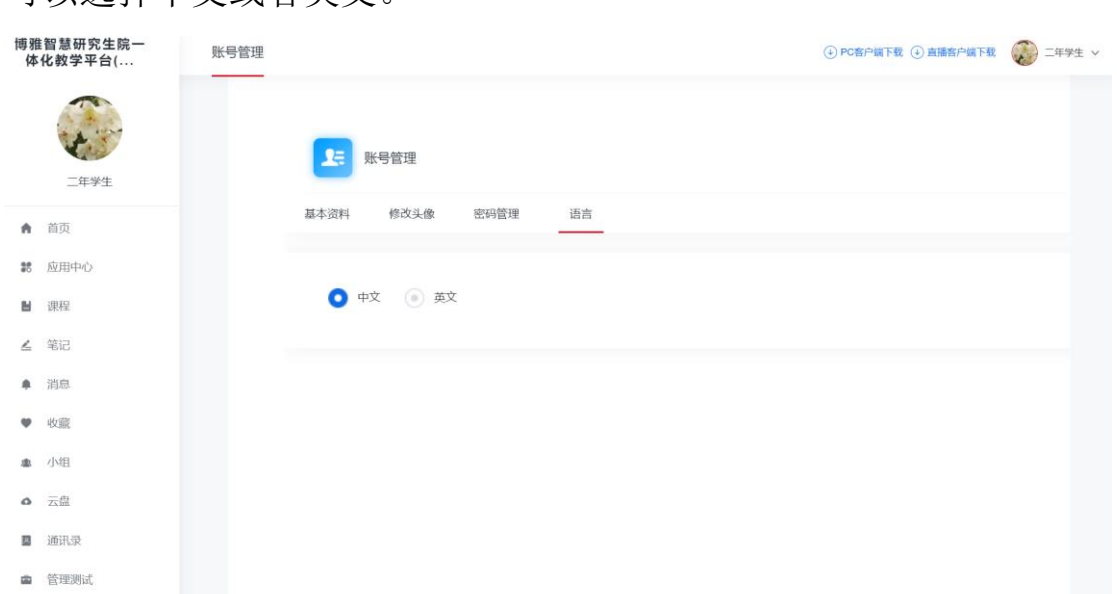

#### 可以选择中文或者英文。